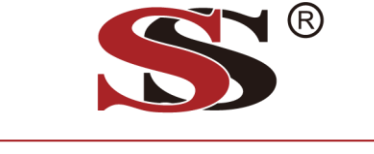

**SunStonePower** 

# **Energy-Mate-APP Bedienungsanleitung**

Ausführung: 1.0

# **Inhaltsverzeichnis**

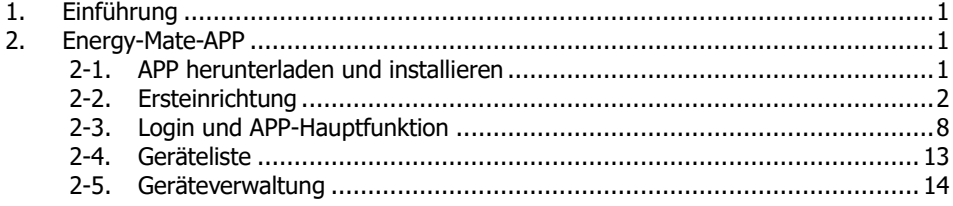

# **1. Einführung**

Energy-Mate ist eine neue Wechselrichter-Überwachungs-APP, die sowohl für iOS- als auch für Android-basierte Geräte verfügbar ist. Sie ermöglicht Benutzern eine vollständige und Fernüberwachungs- und Steuerungserfahrung für Solarwechselrichter. Alle Datenlogger und Parameter werden auf iCloud gespeichert. Anwendbare Modelle:

- ⚫ SMCIH120-4KW-24V-H
- ⚫ SMCIH120-6KW-48V-H
- ⚫ SMCIH120-8KW-48V-H
- ⚫ SMCIH150-11KW-48V-H
- ⚫ SMCIH60-5.5KW-48V-HBH(S)
- ⚫ SMCIH200-10KW-48V-HBH(T)
- ⚫ SMCIH300-15KW-48V-HBH(T)

Die wichtigsten Funktionen dieser APP:

- ⚫ Liefert den Gerätestatus während des normalen Betriebs.
- ⚫ Ermöglicht die Konfiguration der Geräteeinstellung nach der Installation.
- ⚫ Benachrichtigt Benutzer, wenn eine Warnung oder ein Alarm auftritt.
- ⚫ Ermöglicht Benutzern das Abfragen von Wechselrichterverlaufsdaten.

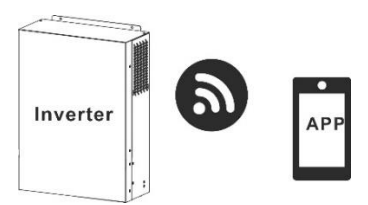

**2. Energy-Mate-APP**

# **2-1. APP herunterladen und installieren**

### *Betriebssystemvoraussetzung für Ihr Smartphone:*

 $\blacklozenge$  iOS-System unterstützt iOS 9.0 und höher

 $\overline{\mathbf{H}}^{\mathsf{I}}$  Android-System unterstützt Android 5.0 und höher

Bitte scannen Sie den folgenden QR-Code mit Ihrem Smartphone und laden Sie die Energy-Mate-App herunter.

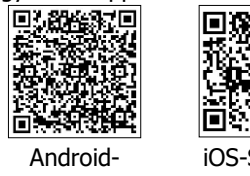

System

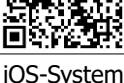

Oder Sie finden die "Energy-Mate"-App im Apple® Store und im Google® Play Store.

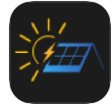

# **2-2. Ersteinrichtung**

Schritt 1: Erstmalige Registrierung

Tippen Sie nach der Installation auf das Verknüpfungssymbol , um auf diese APP auf Ihrem mobilen Bildschirm zuzugreifen. Tippen Sie auf dem Bildschirm auf "Registrieren", um auf die Seite "Benutzerregistrierung" zuzugreifen, wie in der folgenden Tabelle gezeigt. Geben Sie die Kontoregistrierungsschnittstelle ein, um auf die registrierte Seite zuzugreifen, wie in Abbildung 2 gezeigt. Füllen Sie alle erforderlichen Informationen aus

und scannen Sie die Remote Box PN, indem Sie auf das Symbol tippen oder Sie können einfach PN direkt eingeben, wie in Abbildung 3 gezeigt. Die PN-Nummer ist 14 stellig und kann an der Unterseite des Wechselrichters abgerufen werden. Siehe Abbildung 4. Tippen Sie dann auf die Schaltfläche "Jetzt anmelden".

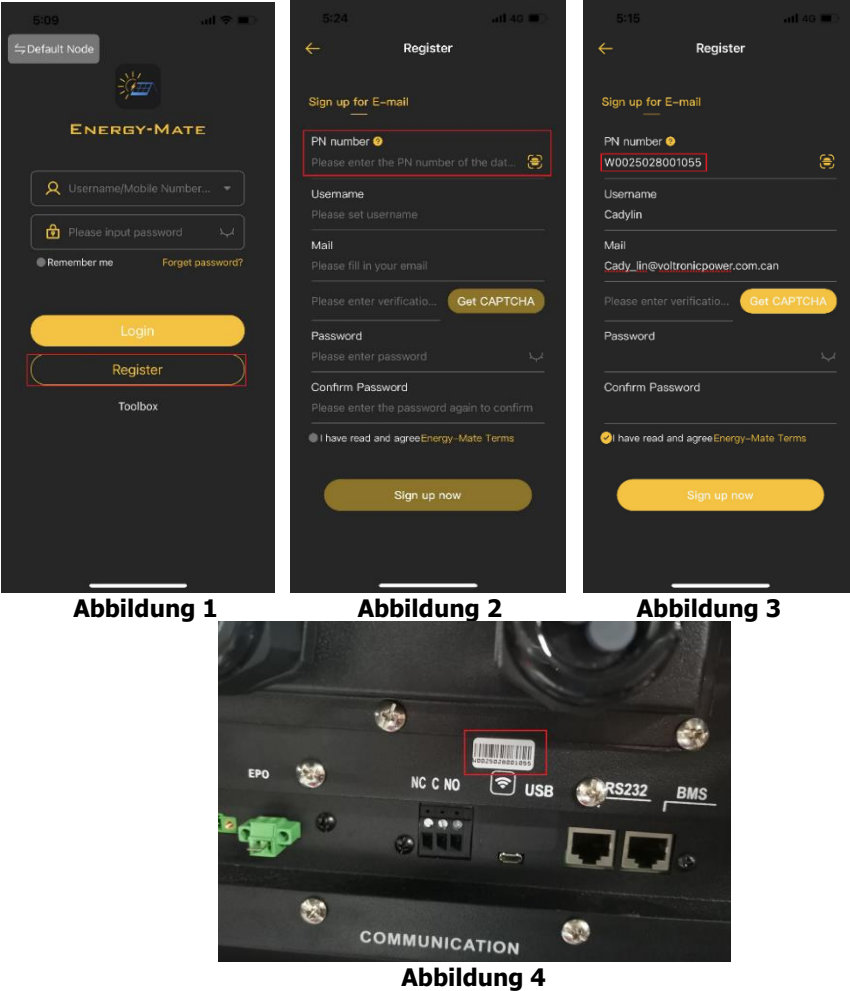

Nach erfolgreicher Registrierung wird automatisch die Zugriffsseite "Gerät" aufgerufen. Die Kontoanmeldeschnittstelle ist in Abbildung 5 dargestellt. Das registrierte Gerät wurde nicht für das Netzwerk konfiguriert und ist nicht online.

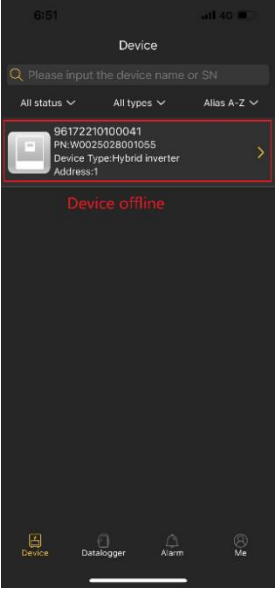

**Abbildung 5**

## Schritt 2: Lokale WLAN-Konfiguration

Klicken Sie auf das untere Menü "Me" (Personal Center), um auf die Netzwerkkonfiguration zuzugreifen, wie in Abbildung 6 gezeigt.

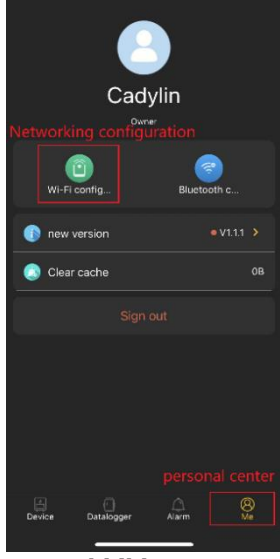

**Abbildung 6**

Die Seite Netzwerkkonfiguration wird wie in Abbildung 7 dargestellt angezeigt. Für die Gerätenetzwerkkonfiguration muss das Gerät eingeschaltet und über das Mobiltelefon mit dem Geräte-Hotspot verbunden sein, wie in Abbildung 8 gezeigt. Der verbundene WLAN-Name ist mit Ihrer WLAN-PN-Nummer identisch. Geben Sie das Standardkennwort "12345678" ein, wie abgebildet.

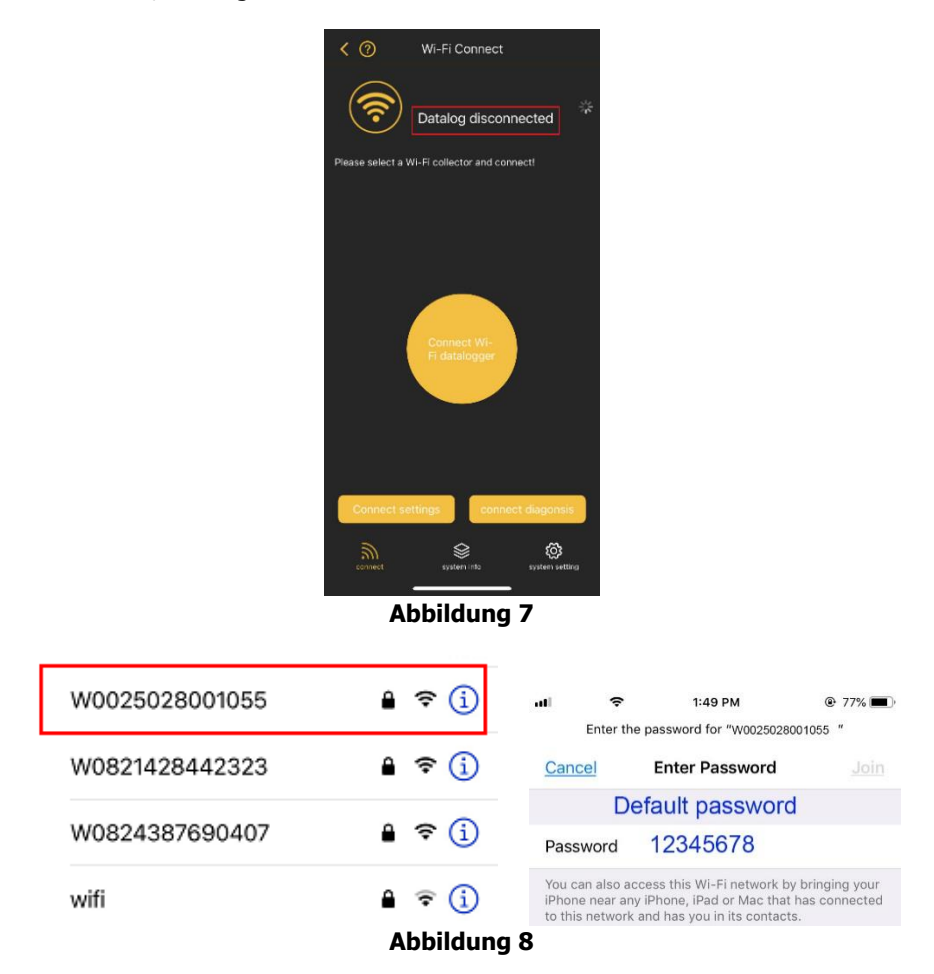

Nachdem Sie das WLAN des Geräts erfolgreich verbunden haben, geben Sie die Netzwerkeinstellungen ein, wählen Sie den lokalen WLAN-Namen und geben Sie das Kennwort ein, siehe Abbildung 9 und 10. Die Einstellung ist erfolgreich, siehe Abbildung 11.

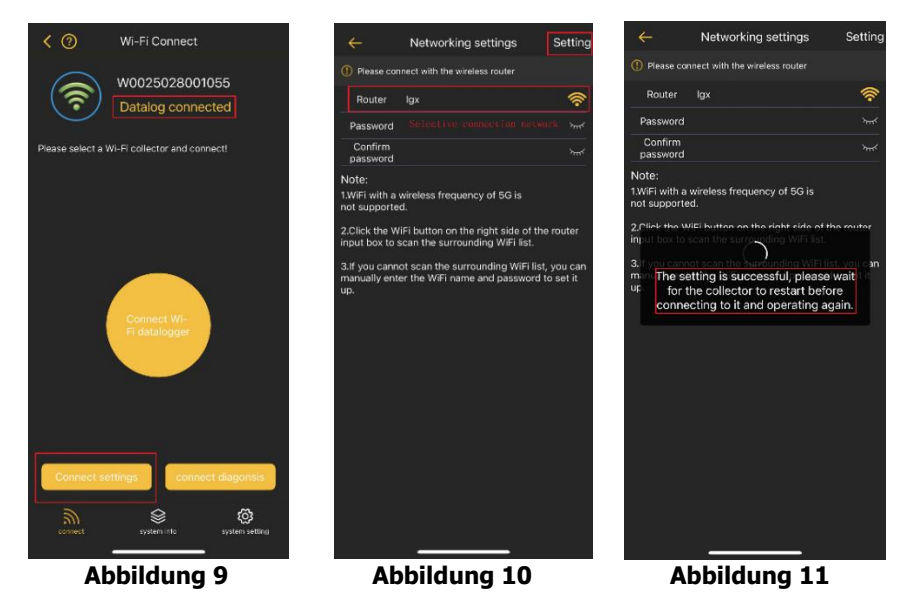

#### **Tipps:**

1. Bitte stellen Sie sicher, dass das mit dem Netzwerk verbundene Signal gut ist und nicht gesperrt ist.

- 2. Derzeit werden Router im 5G-Band nicht unterstützt. Bitte verwenden Sie Router im 2.4G-Band.
- 3. Stellen Sie sicher, dass das Router-Passwort korrekt ist.

Schritt 3: Anzeigen der Verteilungsergebnisse

Kehren Sie zur Hauptschnittstelle der Netzwerkkonfiguration zurück und wählen Sie Netzwerkdiagnose aus, wie in Abbildung 12 gezeigt.

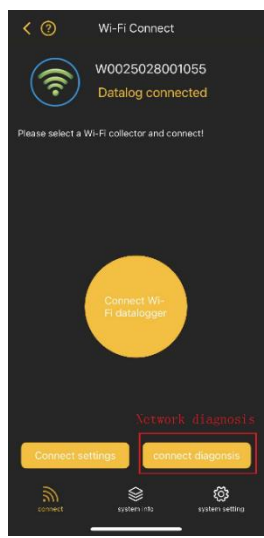

**Abbildung 12**

Die Netzwerkdiagnose ist erfolgreich, wie in Abbildung 13 gezeigt. Wenn die Netzwerkdiagnose fehlschlägt, wird dies wie in Abbildung 14 angezeigt. Wenn die Netzwerkverbindung fehlschlägt, konfigurieren Sie das Netzwerk neu oder starten Sie das Gerät neu.

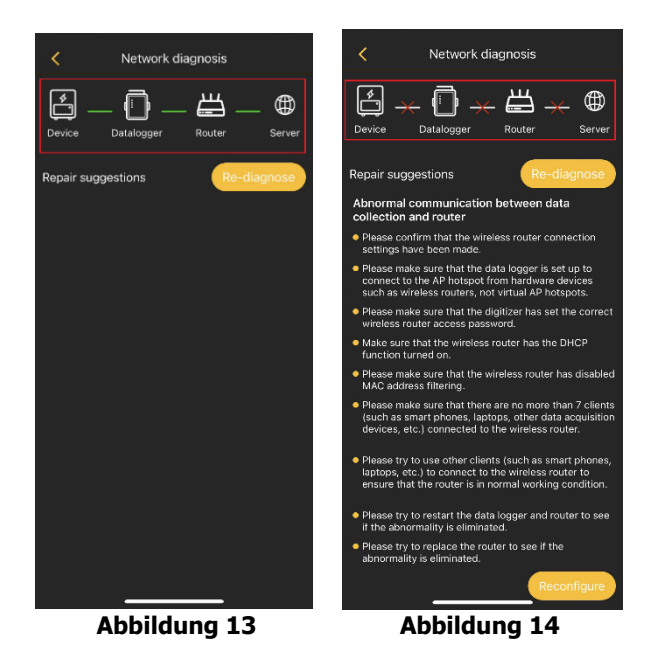

Nach erfolgreicher Netzwerkkonfiguration können Sie den Gerätestatus wie in Abbildung 15 abbilden.

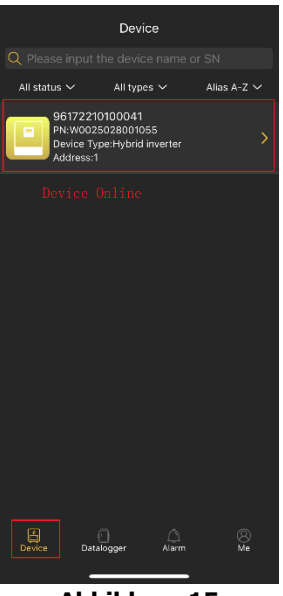

**Abbildung 15**

# **Tipps:**

- 1. Wenn die Netzwerkkonfiguration fehlschlägt, beheben Sie das Problem gemäß den Reparaturvorschlägen auf der aktuellen Seite.
- 2. Bluetooth-Verbindung: Aktivieren Sie "Bluetooth" in den "Einstellungen" des Handys, kehren Sie zur Energy-Mate-APP zurück und wählen Sie das Bluetooth-Gerät mit der Geräte-PN aus, um eine Verbindung herzustellen. (Derzeit wird diese Funktion nicht unterstützt.)

# **2-3. Login und APP-Hauptfunktion**

### **Melden Sie sich in der APP an**

Geben Sie nach Abschluss der Registrierung und der lokalen WLAN-Konfiguration den registrierten Namen und das Passwort ein, um sich anzumelden.

**Tipp:** Wählen Sie anschließend "Angemeldet bleiben" aus, um angemeldet zu bleiben.

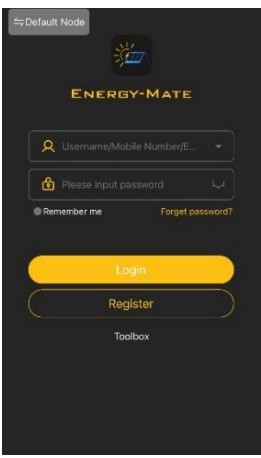

Nach erfolgreicher Anmeldung können Sie auf die Seite "Gerät" zugreifen, um den Gerätestatus in der Geräteliste unter diesem registrierten Konto anzuzeigen. **Tipp:** Tippen Sie auf das Eingabetextfeld (oben), um die PN-Nummer auf dem Gerät einzugeben, oder scannen Sie den QR-Code, um das Gerät zu suchen.

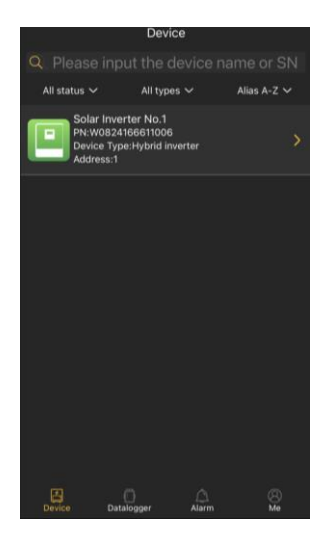

#### **Gerät löschen und Namensänderung**

Klicken Sie auf "Gerätename", um auf die Hauptseite des überwachten Geräts

zuzugreifen. Nach dem Antippen des Symbols in der oberen rechten Ecke, werden zwei Optionen angezeigt: Name bearbeiten und Gerät löschen. Wenn Sie auf Namen bearbeiten klicken, wird ein leeres Eingabefeld angezeigt. Anschließend können Sie den Namen für Ihr Gerät bearbeiten und auf "Bestätigen" klicken, um die Namensänderung abzuschließen. Wenn Sie auf "Löschen" klicken, um das Gerät zu löschen, wird ein Dialogfeld angezeigt, in dem Sie gefragt werden, ob Sie das Gerät wirklich löschen möchten, klicken Sie auf "Löschen", um es zu bestätigen.

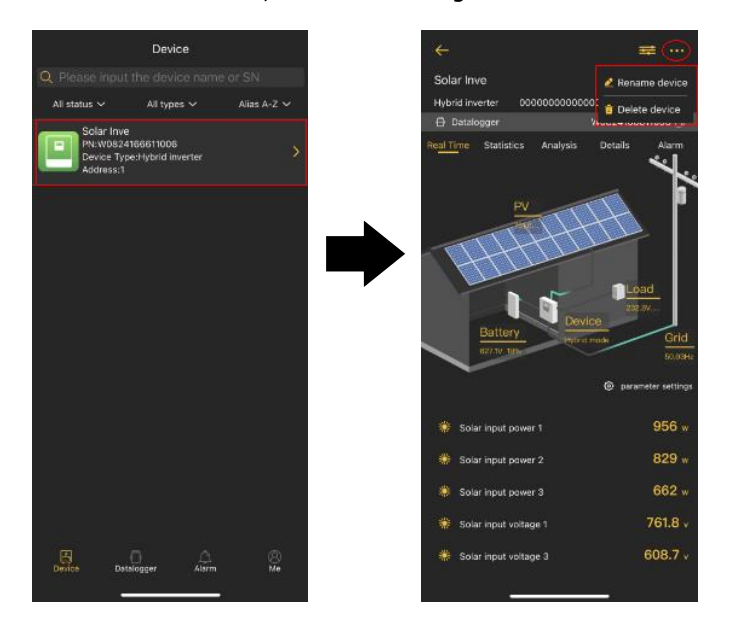

### **Gerät hinzufügen**

Tippen Sie auf das Symbol (Datenlogger befindet sich unten), um die Geräteliste aufzurufen. Sie können hier alle Geräte überprüfen, indem Sie auf dieser Seite ein WLAN-Modul hinzufügen oder löschen.

Tippen Sie auf das  $\bigoplus$  Symbol in der oberen rechten Ecke und geben Sie die Teilenummer manuell ein, um das Gerät hinzuzufügen. Das Teilenummernetikett ist auf der Unterseite des Wechselrichters befestigt. Tippen Sie nach Eingabe der Teilenummer auf "Bestätigen", um dieses Gerät in die Geräteliste aufzunehmen, die in den folgenden Abbildungen dargestellt ist.

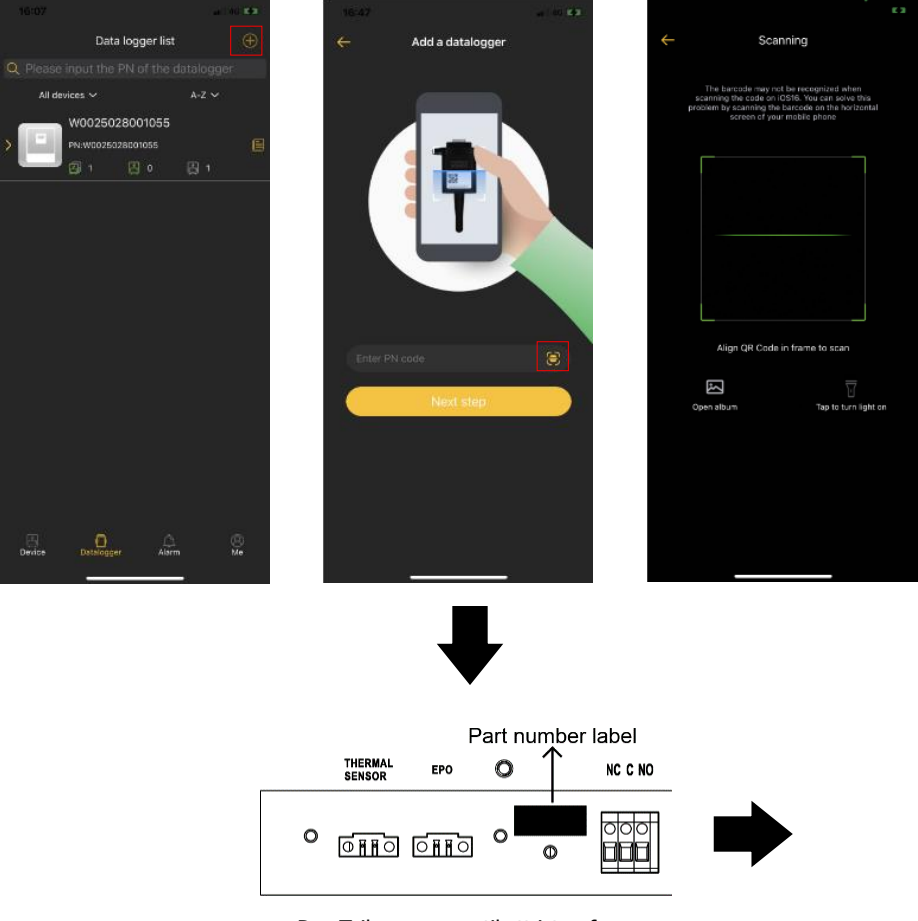

Das Teilenummernetikett ist auf der Unterseite des Wechselrichters aufgeklebt.

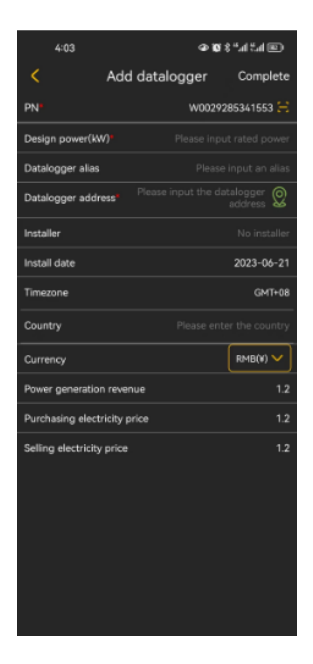

**Tipp:** Weitere Informationen zur Geräteliste finden Sie im Abschnitt 2.4.

# **ME (Ich)**

Auf der Seite "ME" können Benutzer "Meine Informationen" ändern, einschließlich 【Cache leeren】, und【Abmelden】. Sie können auch die Version der APP aktualisieren und Netzwerkeinstellungen vornehmen. Klicken Sie auf das Profilbild, um das Foto des Benutzers zu ersetzen, und klicken Sie auf den Benutzernamen, um Ihre "persönlichen Daten" zu ändern, einschließlich 【Benutzername】,【Passwort ändern】, 【Kontoauflösung】, 【E-Mail-Adresse】, wie unten angezeigt.

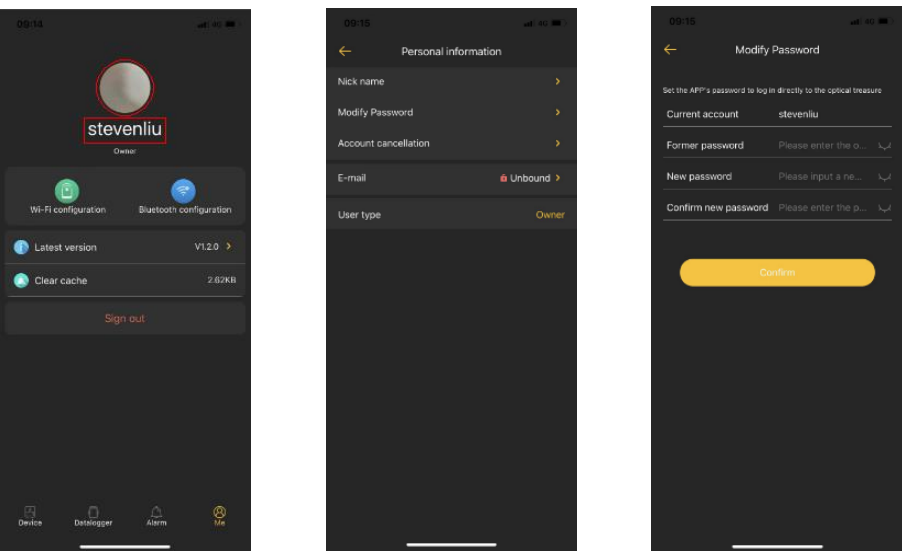

#### **2-4. Geräteliste**

Die Geräteliste können Sie nach unten ziehen, um die Geräteinformationen zu aktualisieren, und dann auf ein beliebiges Gerät tippen, das Sie auf seinen Echtzeitstatus und zugehörige Informationen überprüfen sowie die Parametereinstellungen ändern möchten. Bitte beachten Sie die Liste der Parametereinstellungen.

**Hinweis:** Sowohl über die Geräteliste als auch über die Datenerfassungsliste können Sie auf die Anzeige der Geräteenergie und der zugehörigen Parameter zugreifen.

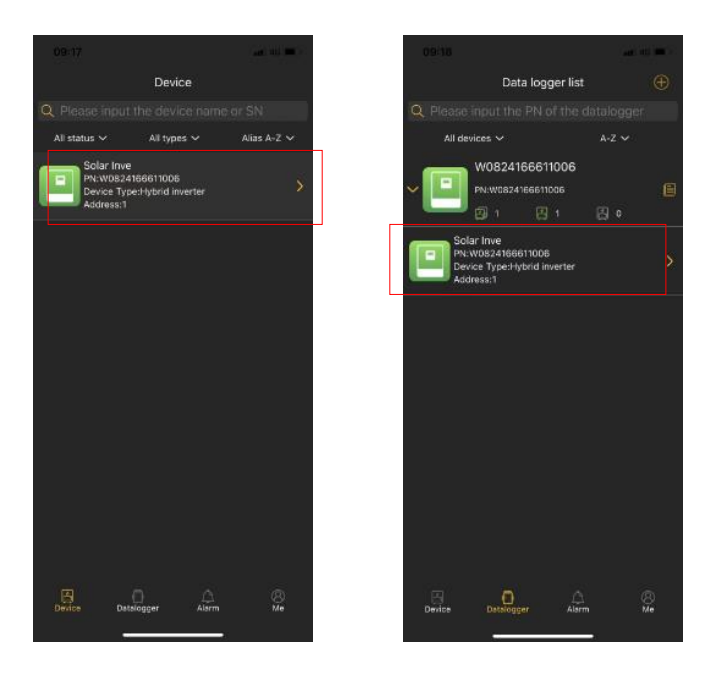

#### **2-5. Geräteverwaltung Geräteliste**

Zeigt alle Geräte im Benutzerkonto an und zeigt den Status und die grundlegenden Parameter der Geräte an.

Grünes Symbol zeigt an, dass das Gerät normal funktioniert;

Graues Symbol zeigt an, dass das Gerät offline ist;

Rotes Symbol zeigt einen Geräteausfall an;

Gelbes Symbol zeigt Gerätewarnungen an;

Das blaue Symbol zeigt den Standby-Modus des Geräts an.

### **Gerätedetails**

1. Stromfluss in Echtzeit

Auf dieser Seite können Sie das dynamische Leistungsflussdiagramm des überwachten Geräts anzeigen. Es enthält fünf Symbole zur Darstellung von PV-Leistung, Gerät, Last, Netz und Batterie. Klicken Sie auf diese Symbole, um die zugehörigen Parameter anzuzeigen, die in den folgenden Abbildungen dargestellt sind.

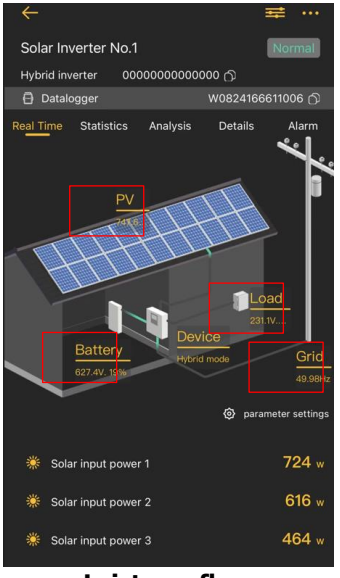

#### **Leistungsfluss PV-Bildschirm**

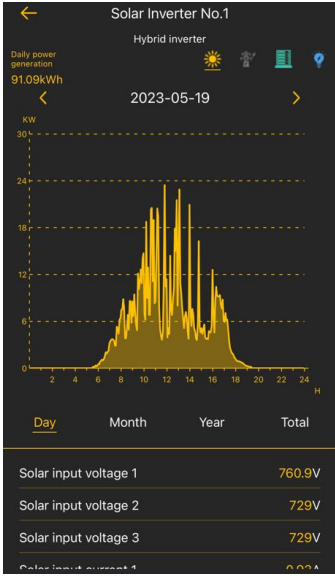

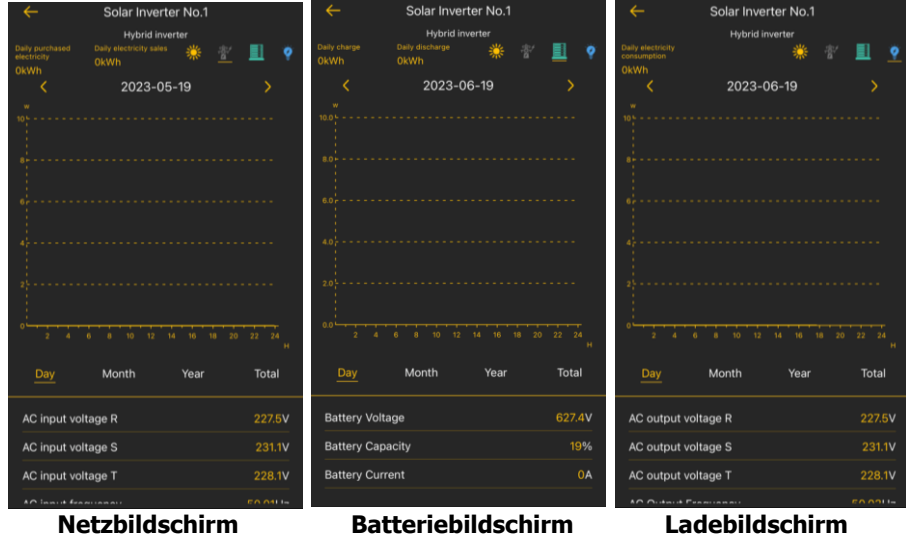

Auf dieser Seite können Sie auch die Parametereinstellungen nach Ihren Wünschen ändern. Klicken Sie auf das Symbol Parametereinstellungen, um die Parametereinstellungsseite aufzurufen. Nach dem Einstellen der Parameter zeigt die Überwachungshomepage die von Ihnen eingestellten Parameter an.

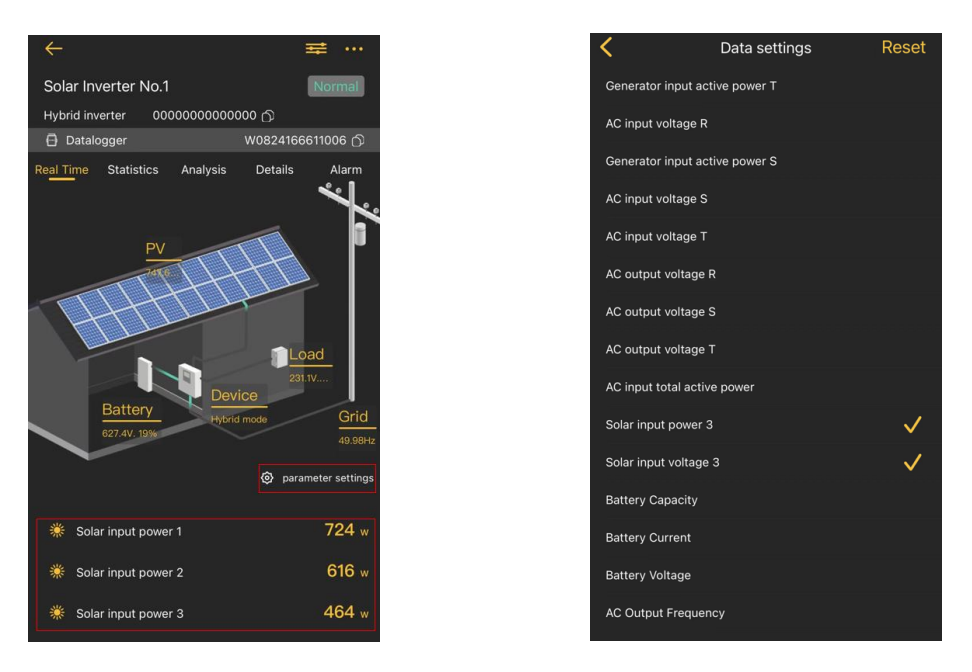

#### 2. Statistik

Sie können ein grafisches Diagramm anzeigen, das die Stromerzeugung, den Netzstrom, die Batteriekapazität, die Last sowie die tägliche, monatliche, jährliche und gesamte Stromerzeugung, den Stromverbrauch, den Stromkauf, den Stromverkauf und das Laden / Entladen darstellt.

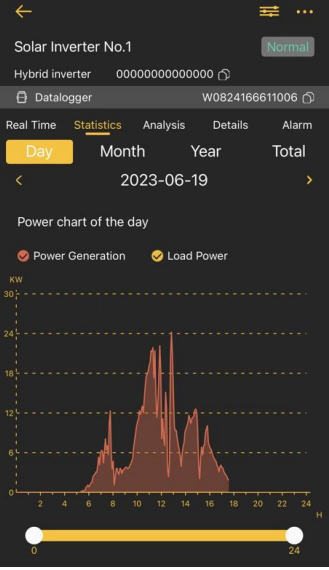

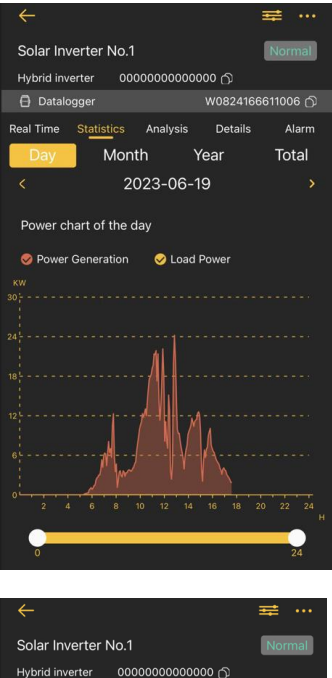

 $\begin{array}{c} \hline \end{array}$ 

 $\mathsf{I}$ 

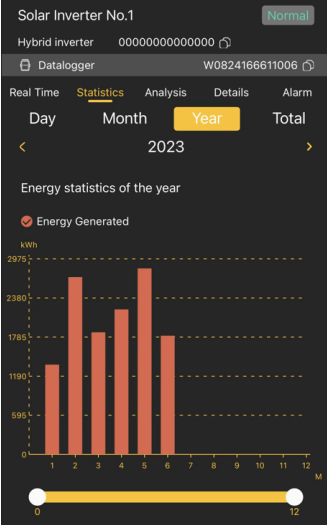

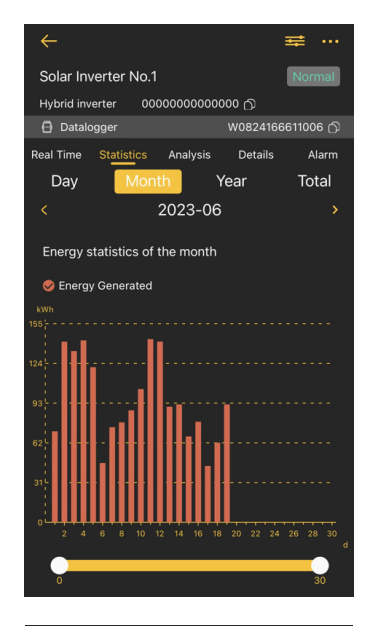

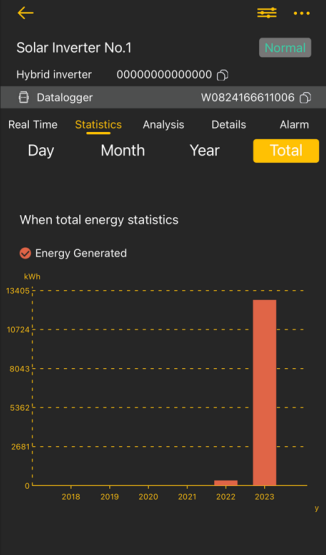

#### 3. Analyse

Sie können einen oder mehrere Parameter des Geräts auswählen, um das Leistungsdiagramm zur Analyse und zum Vergleich anzuzeigen.

Tipp: Auf der Seite Parameteranalyse können Sie einen oder mehrere Geräteparameter für die Analyse auswählen (siehe Abbildung unten).

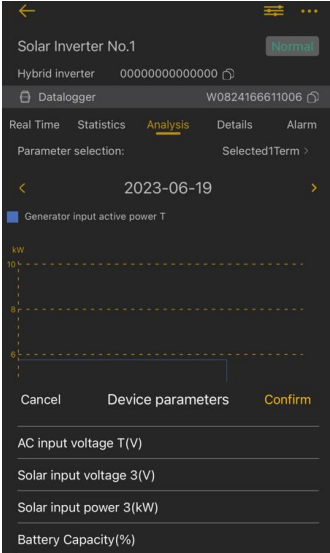

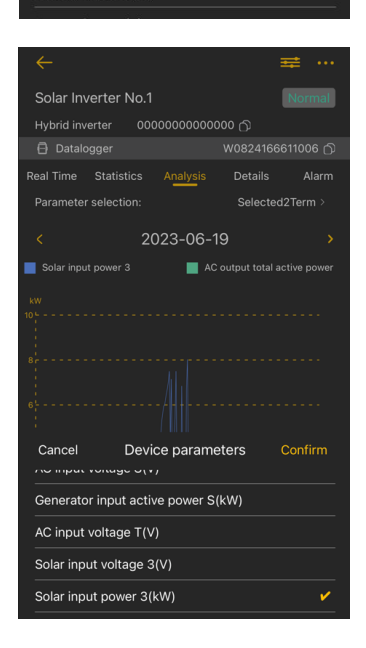

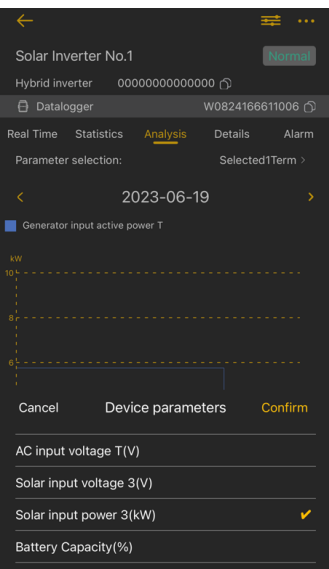

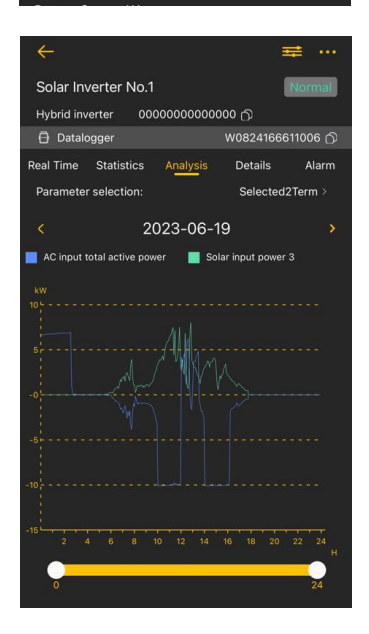

#### 4. Details

Sie können die vom Gerät aufgezeichneten Datendetails alle fünf Minuten anzeigen.

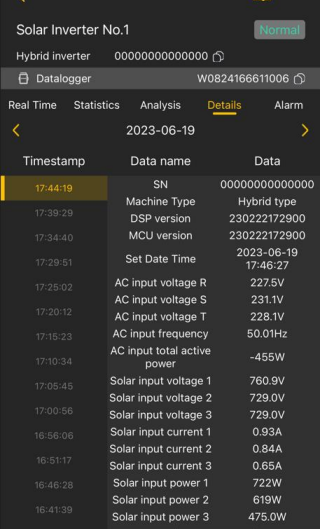

#### 5. Alarm

Tippen Sie oben auf "Alarm", um die Alarmseite des Geräts aufzurufen. Sie können alle vom Gerät generierten Alarme und Alarmdetails anzeigen. Zeigt alle Alarminformationen eines Kontos an, die nach Zeit gefiltert werden können.

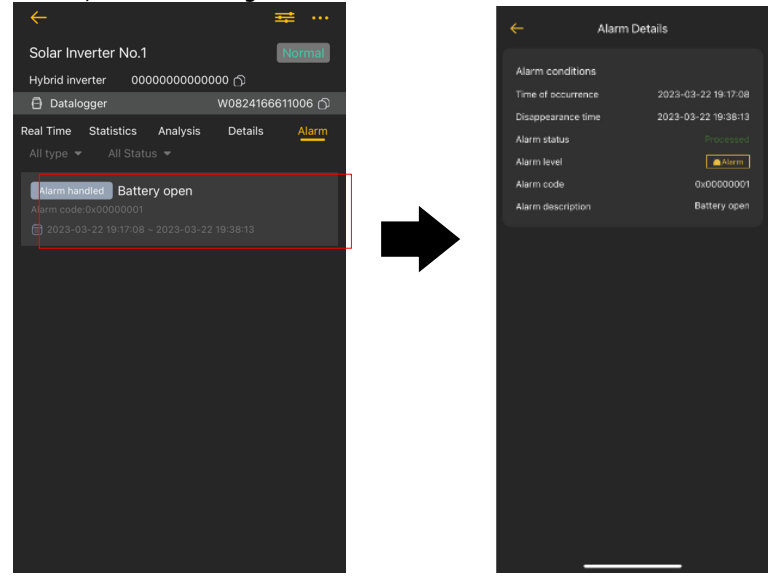

### 6. Geräteinformationsdaten

Tippen Sie **E** in der Geräteliste an, oder klicken Sie auf **B Datalogard** auf der Geräte-Startseite. Sie können Informationen über den digitalen Sammler und den mit dem Gerät verbundenen digitalen Sammler anzeigen. Durchsuchen Sie 【Grundlegende Informationen】 und【Eckwerte】durch nach oben und unten ziehen. Sie können die grundlegenden Informationen des Geräts auf dieser Seite ändern und den Datensammler neu starten, debuggen und löschen.

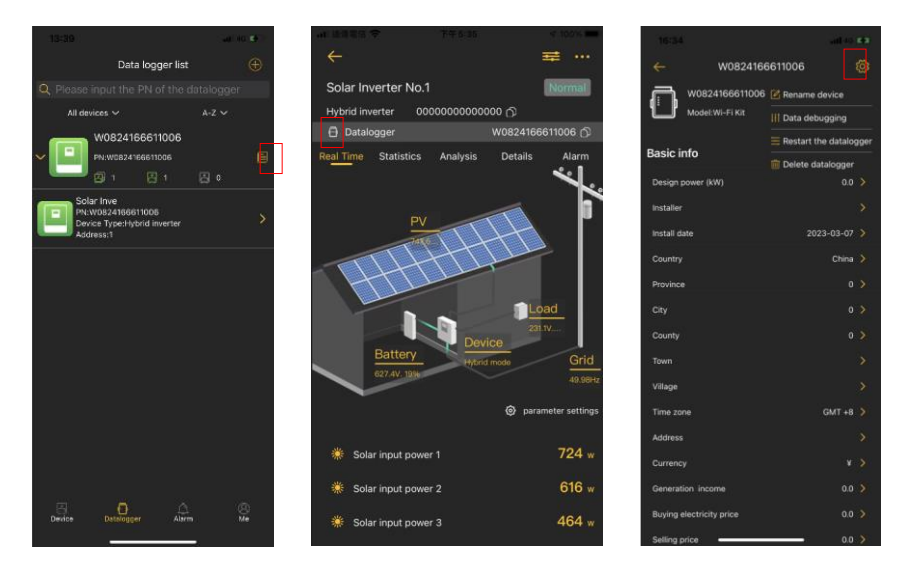

**Tipp:** Wenn Sie die Echtzeit-Gerätedaten nicht immer anzeigen können, sind die möglichen Gründe wie folgt:

1. Falsche Gerätemodellauswahl: Sie können das Gerätemodell ändern.

2. Falsche Geräteadresse: Sie können auf Ändern klicken, um die Geräteadresse zu ändern.

**Grundinformationen:** Zeigt grundlegende Informationen des PV-Wechselrichters an: Nennleistung des Wechselrichters, Installationsinformationen, -datum, Land, installierte Adresse, Zeitzone, Währungseinstellung, berechnetes Erzeugungseinkommen, Kaufstrompreis und Verkaufspreis.

**Eckdaten:** Zeigt Informationen zum Datenloggermodell, -PN, -Status, Firmware-Version, Gerätemenge, Online-Gerätemenge an.

## 7. Parametereinstellung

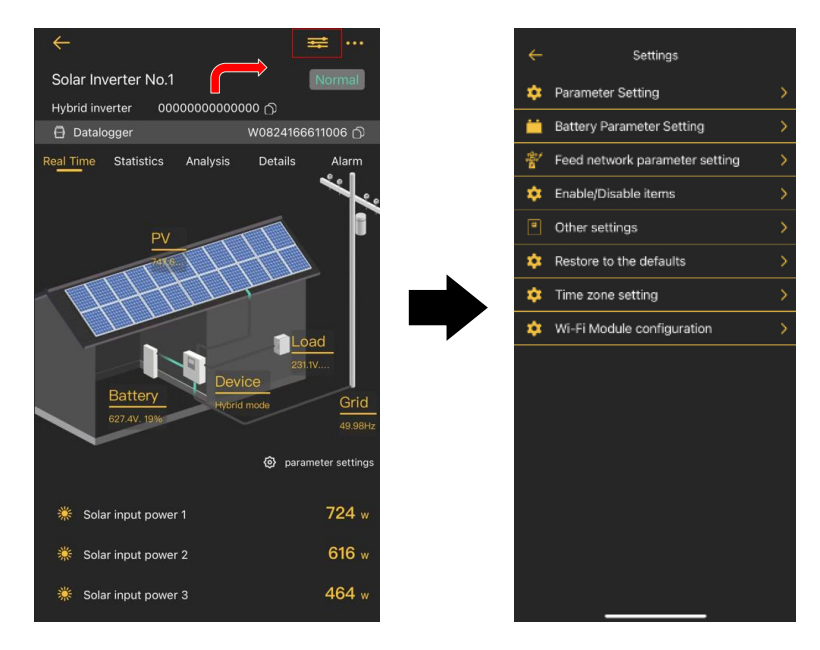

Auf dieser Seite werden Funktionen aktiviert und Parameter für PV-Wechselrichter eingerichtet. Bitte beachten Sie, dass die Auflistung auf der Seite "Parametereinstellung" im folgenden Diagramm von den Modellen des überwachten Wechselrichters abweichen kann.

Es gibt 8 Untermenüs: 【Ausgabeeinstellungen】,【Batterie-Parameter-Einstellung】, 【Einstellung der Parameter für das Feed-Netzwerk】,【Elemente aktivieren /

deaktivieren】,【Andere Einstellungen】,【Wiederherstellen der Standardwerte】,

【Zeitzoneneinstellung】, 【Konfiguration des WLAN-Moduls】zur Veranschaulichung. Es gibt zwei Möglichkeiten, die Einstellung zu ändern.

- a) Aufgelistete Optionen zum Ändern von Werten durch Antippen einer davon.
- b) Werte ändern, indem Sie auf Pfeile klicken oder die Zahlen direkt in die Spalte eingeben.

Jede Funktionseinstellung wird durch Klicken auf die Schaltfläche "Issued" gespeichert.

Bitte beachten Sie die folgende Parametereinstellungsliste für eine allgemeine Beschreibung und beachten Sie, dass die verfügbaren Parameter je nach Modell variieren können. Bitte beachten Sie immer das Original-Produkthandbuch für detaillierte Einstellanweisungen.

# **Parametereinstellungen**

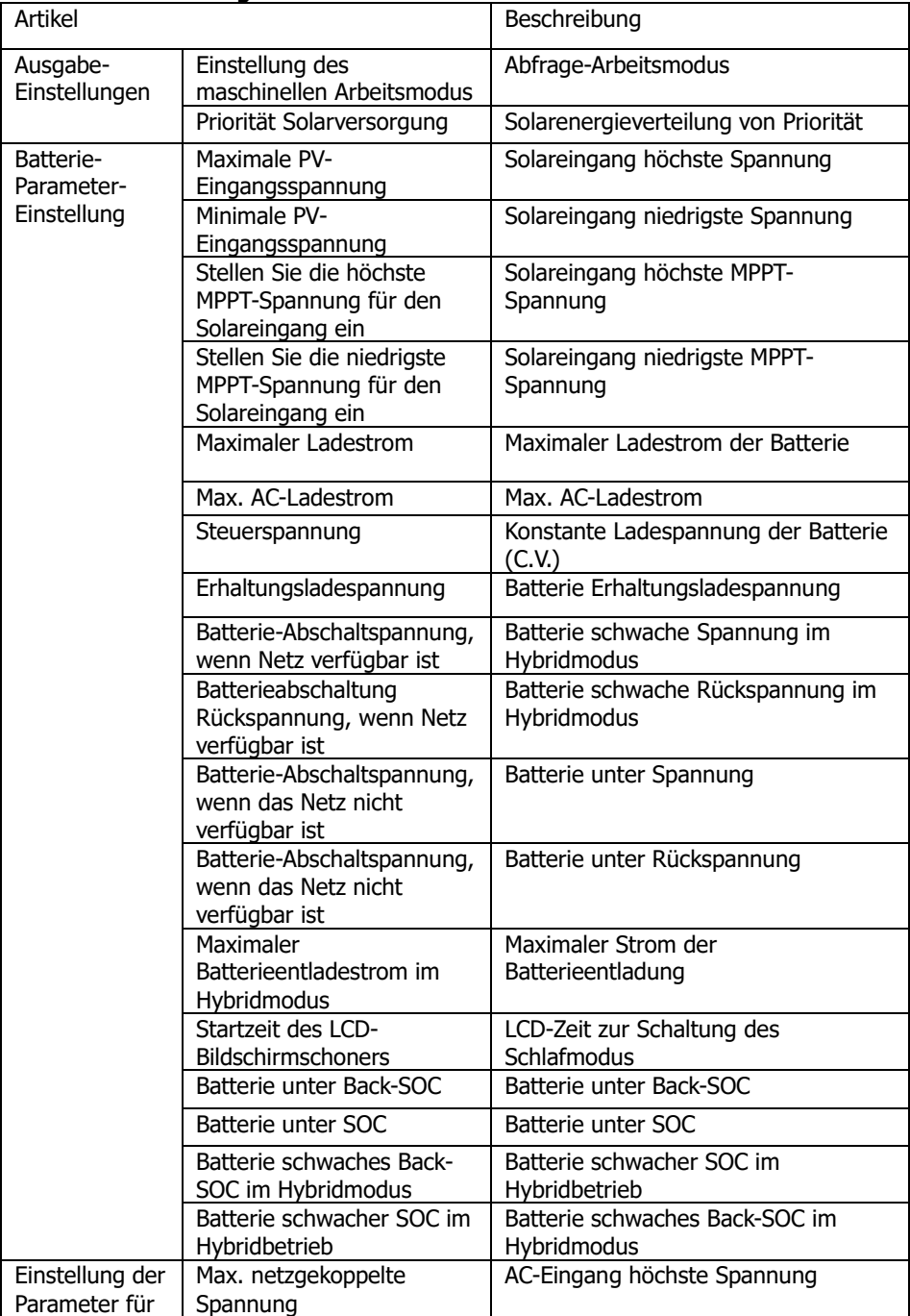

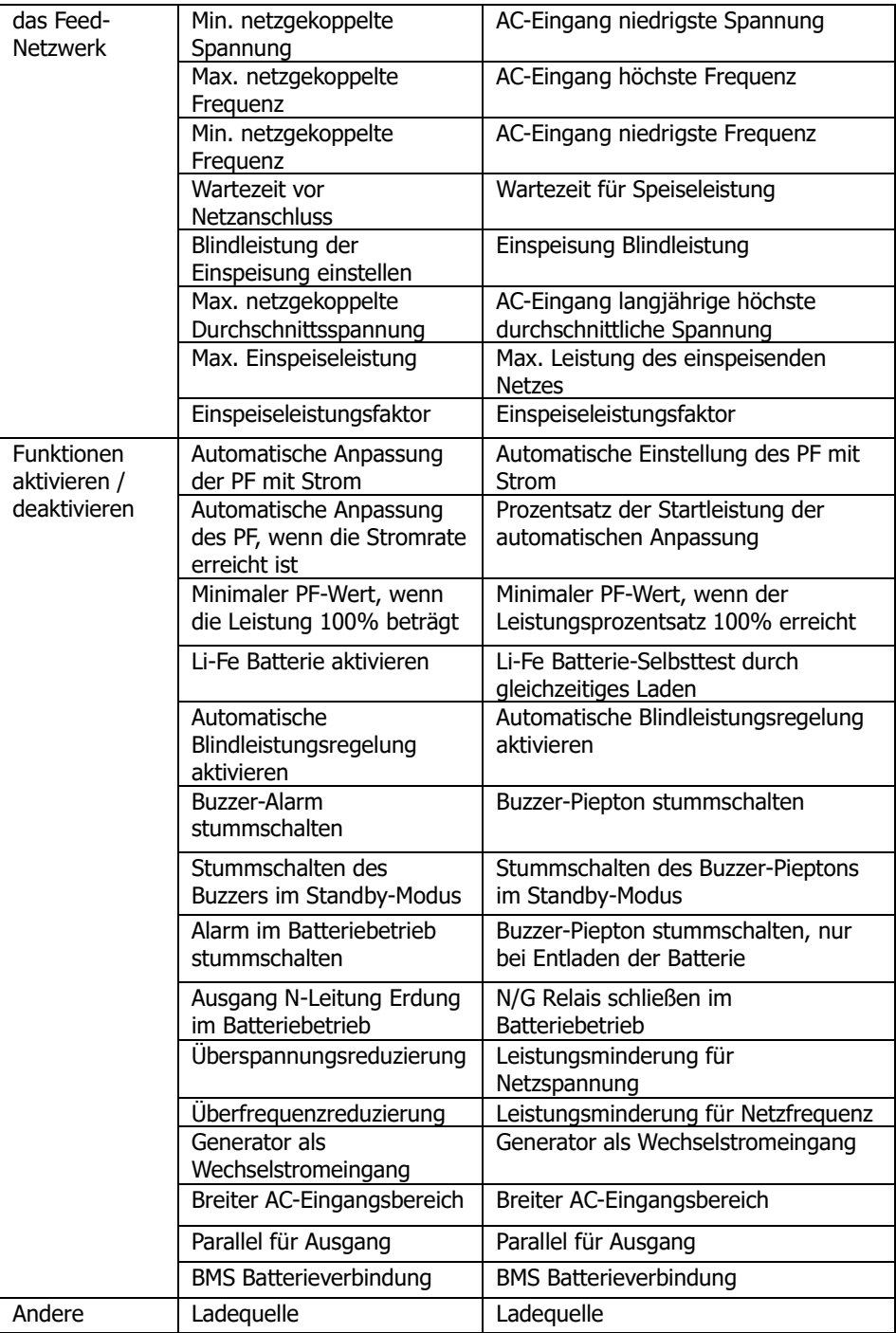

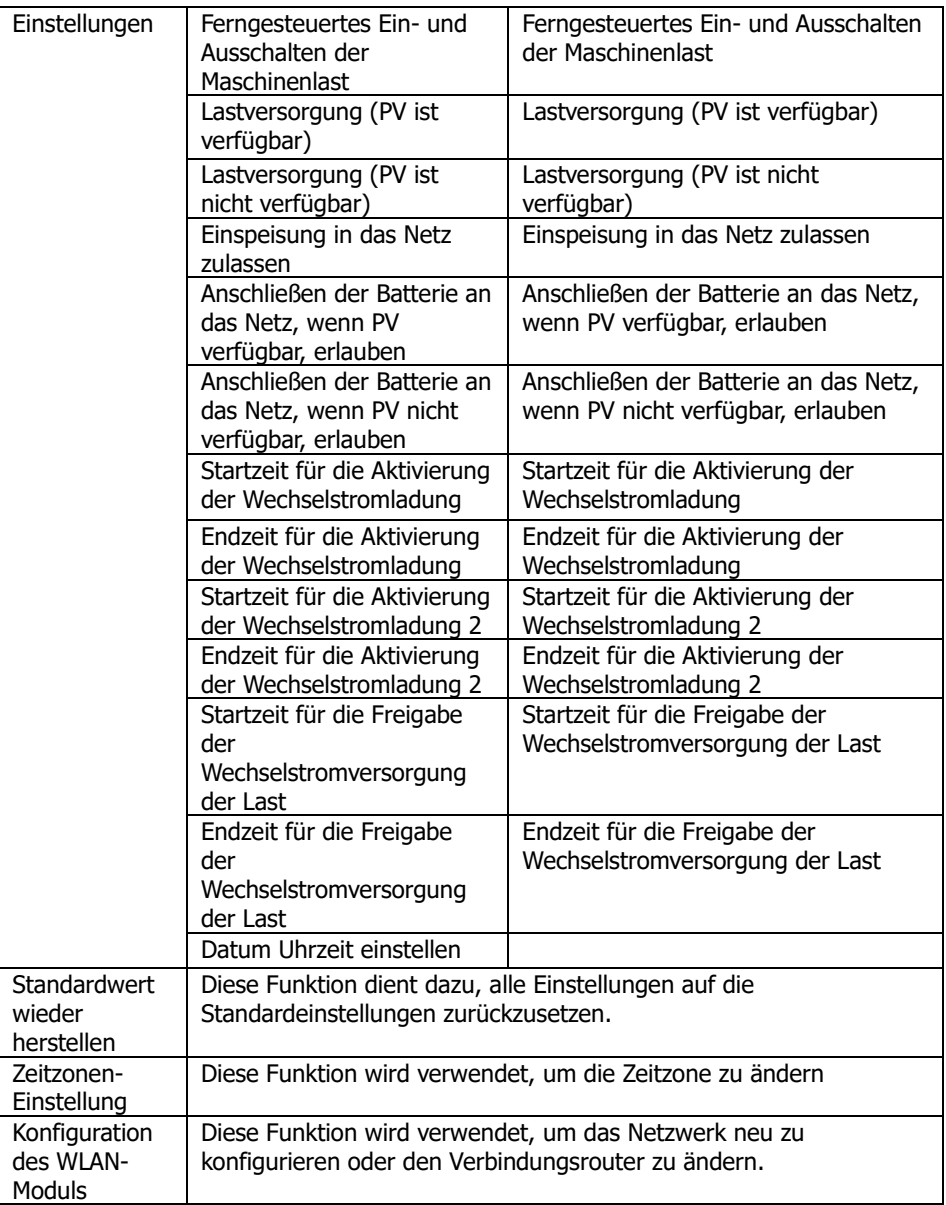